## CÓMO ACTIVAR LOS "POP-UPS WINDOWS"

BID RETIREE SELF-SERVICES

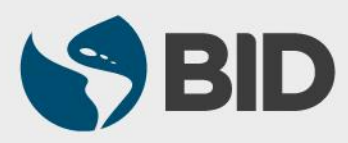

Guía de uso para PC/Windows

## **INSTRUCTIVO –** Cómo activar sus pop-ups windows (ventanas emergentes)

Si al ingresar al Retiree Self-Services obtiene el siguiente mensaje en la parte de abajo de su pantalla, quiere decir que sus Pop-ups están deshabilitados. **Por favor habilítelos siguiendo estas instrucciones:**

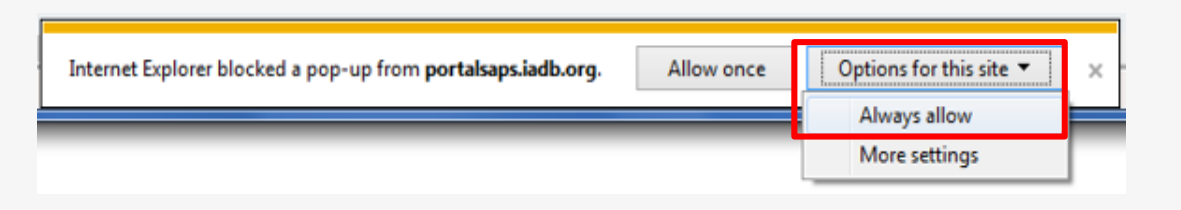

 *Haga clic sobre "Options for this site" para desplegar el menú y seleccione "Always allow".*

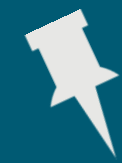

**TIP:** Si luego de haber habilitado los pop-ups no aparece el Retiree Self-Services de inmediato, refresque su pantalla presionando a la vez las teclas Ctrl y F5.

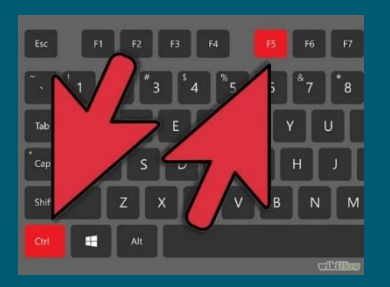

¿Necesita ayuda para acceder y navegar en su Retiree Self-Services? Tutoriales y guías de uso en:

[www.iadb.org/RetireeSelfServices](http://www.iadb.org/RetireeSelfServices)

## Browsers recomendados:

Internet Explorer para PC/Windows Safari para Mac/Apple

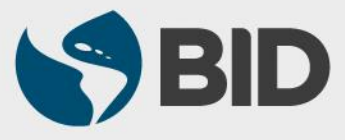